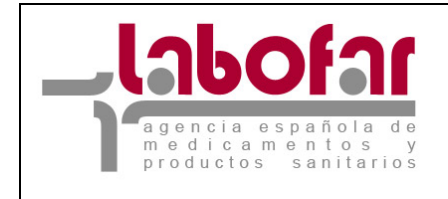

DEPARTAMENTO DE INSPECCIÓN Y CONTROL DE MEDICAMENTOS

## **NOTIFICACIÓN DE MOVIMIENTOS DE ESTUPEFACIENTES POR PARTE DE LOS SERVICIOS DE FARMACIA/OFICINAS DE FARMACIA**

# GUÍA PARA LA PRESENTACIÓN DE NOTIFICACIONES

Versión: 23/11/2015

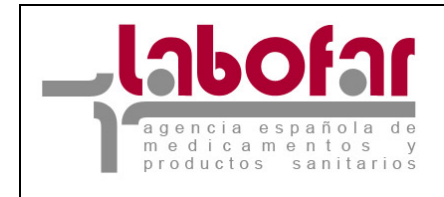

## **ÍNDICE**

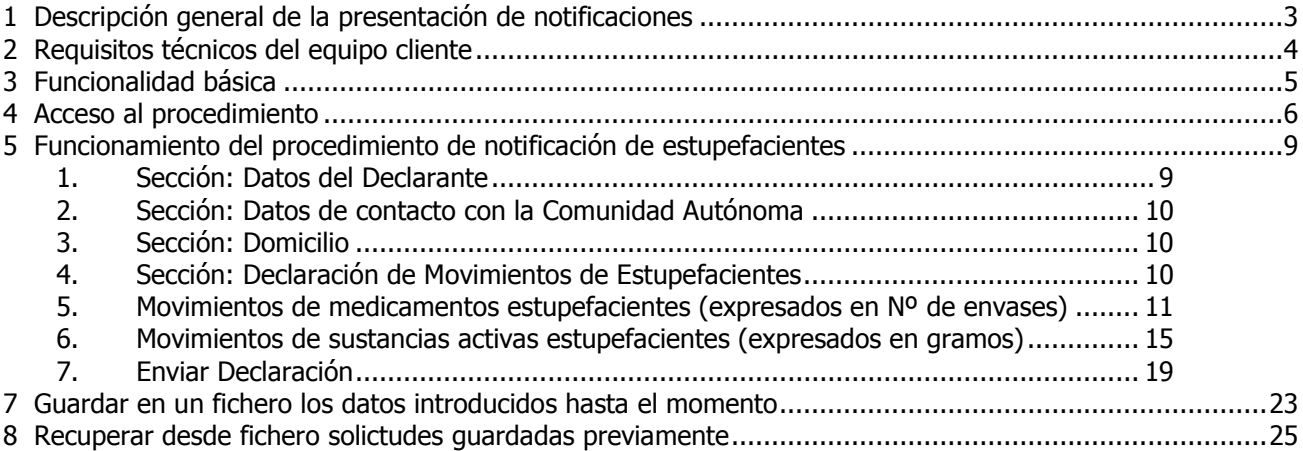

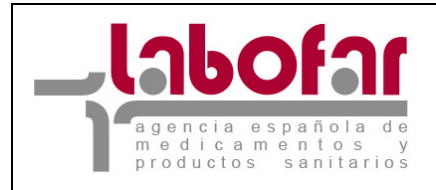

#### **1 DESCRIPCIÓN GENERAL DE LA PRESENTACIÓN DE NOTIFICACIONES**

El procedimiento se desarrolla en base a lo establecido en el punto 7 del artículo 17 del Real Decreto 1675/2012, de 14 de diciembre, por el que se regulan las recetas oficiales y los requisitos especiales de prescripción y dispensación de estupefacientes para uso humano y veterinario.

Esta guía se elabora con la intención de facilitar a los Servicios de Farmacia/Oficinas de Farmacia el envío de los datos de los movimientos de estupefacientes habidos anualmente.

Las Oficinas de Farmacia/Servicios de Farmacia (en adelante, OFs/SFs), podrán llevar a cabo la Notificación de los Movimientos de Estupefacientes, medicamentos o sustancias activas, a través del siguiente enlace, facilitado por la AEMPS:

https://labofar.aemps.es/labofar/estupefacientes/movimientos/farmacias/login.do

Es requisito indispensable **disponer de usuario y contraseña** que le será proporcionado por el organismo competente de su Comunidad Autónoma.

Estas notificaciones deberán ser realizadas por las OFs/SFs durante el **mes de enero de cada año** según lo establecido en el punto 4 del artículo 17 del Real Decreto 1675/2012, de 14 de diciembre, fuera del cual no será posible el acceso al formulario necesario para tal trámite.

 A lo largo del mes de enero podrá realizar tantas notificaciones como sean necesarias, siempre teniendo en cuenta lo siguiente:

- Las notificaciones siempre harán referencia a todos los movimientos efectuados durante el año anterior al que se realiza la notificación.
- Podrá efectuar cuantas notificaciones sean precisas durante el periodo mencionado, si bien sólo se tendrá en cuenta los últimos datos enviados.

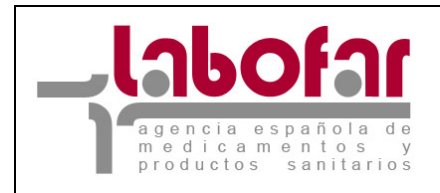

## **2 REQUISITOS TÉCNICOS DEL EQUIPO CLIENTE**

Los equipos cliente deben disponer de la siguiente configuración mínima:

- Navegador Web: Microsoft Internet Explorer 8 o superior o bien Mozilla Firefox (preferiblemente últimas versiones).
- Seguridad: activar la opción Java Script en el navegador (viene por defecto).
- Cualquier visor de documentos PDF. Puede descargar el Adobe Acrobat Reader en la dirección http://www.adobe.com/ $\bar{C}$ .

Al tratarse de una aplicación Web, no existen requisitos de sistema operativo ni de memoria o disco más allá de los necesarios para el sistema operativo, el navegador y el visor de PDFs elegido.

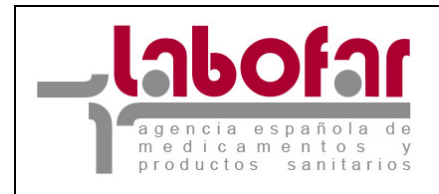

## **3 FUNCIONALIDAD BÁSICA**

A continuación se enumeran algunas características básicas de todo el procedimiento.

- En equipos que estén configurados con una resolución pequeña es probable que necesiten hacer desplazamiento horizontal para ver la página completa.

- Los iconos **Permitirán cambiar el tamaño de las fuentes y están indicados para personas con** dificultades de lectura. La aplicación está diseñada para utilizar el tamaño más pequeño.

- El símbolo  $\binom{(*)}{\cdot}$  junto al nombre de un campo indica que este es obligatorio y que no puede quedar sin cumplimentar.

 $-El$  icono  $\chi$  permite borrar la fila que lo contiene en su totalidad.

- El icono **permite editar la información de la fila que lo contiene.** 

- El icono **P** permite realizar búsquedas, relativas al campo al lado del cual se muestra, redirigiendo al usuario a una pantalla para tal efecto.

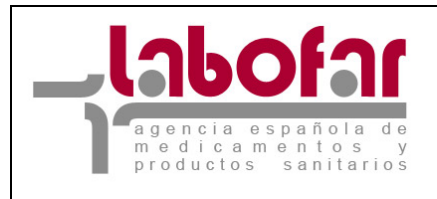

## **4 ACCESO AL PROCEDIMIENTO**

A través *de este enlace facilitado por la AEMPS* se le mostrará al usuario una pantalla de login (Véase Figura 1).

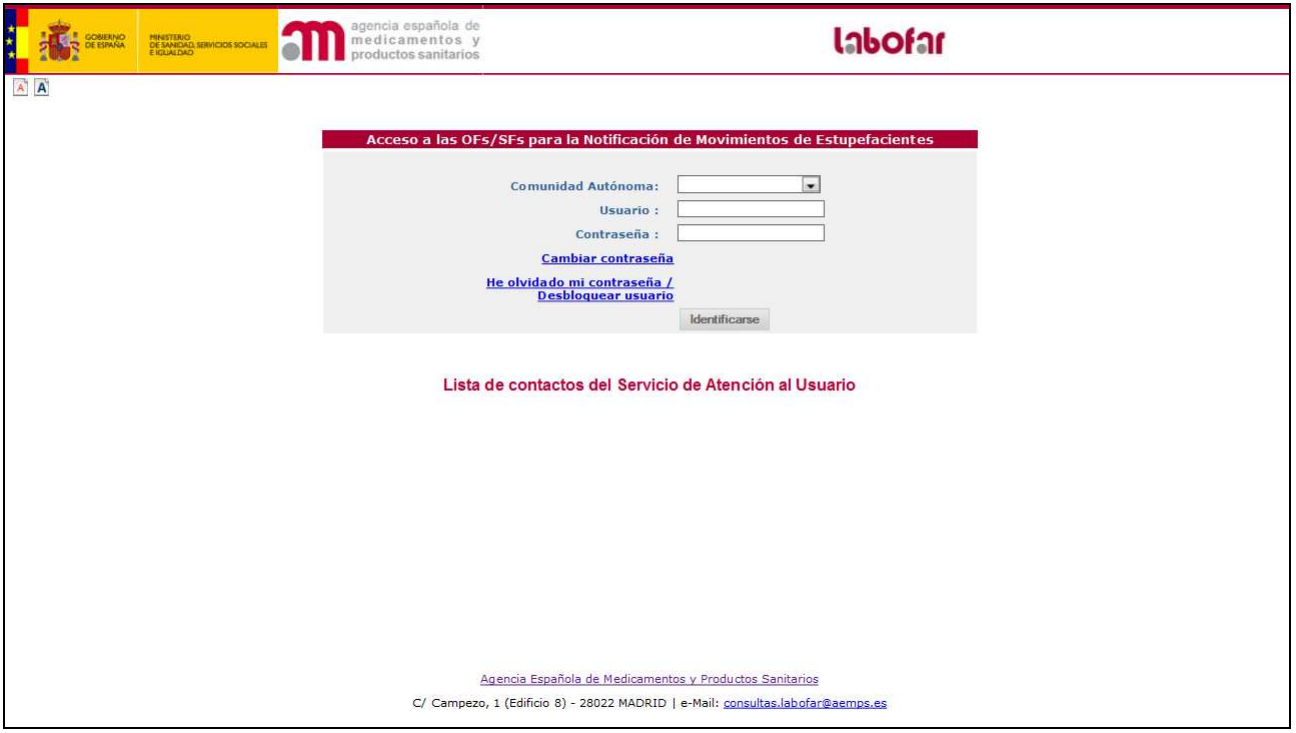

**Figura 1: Pantalla de Login.** 

Le recordamos que para acceder, **deberá seleccionar la Comunidad Autónoma (en adelante CA) ala que pertenece, e introducir los datos usuario y contraseña**, proporcionados por su CA.

Tal y como se ha mencionado, la posibilidad de realizar Notificaciones de Movimientos de Estupefacientes se limita al mes de enero de cada año. En caso de intentar el acceso en otras fechas, la aplicación mostrará un **mensaje** en la pantalla de acceso, y no será posible acceder al formulario (Véase Figura 2).

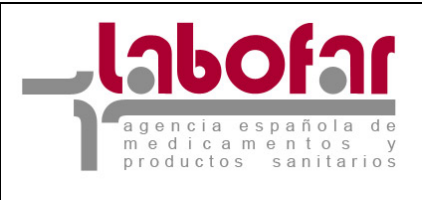

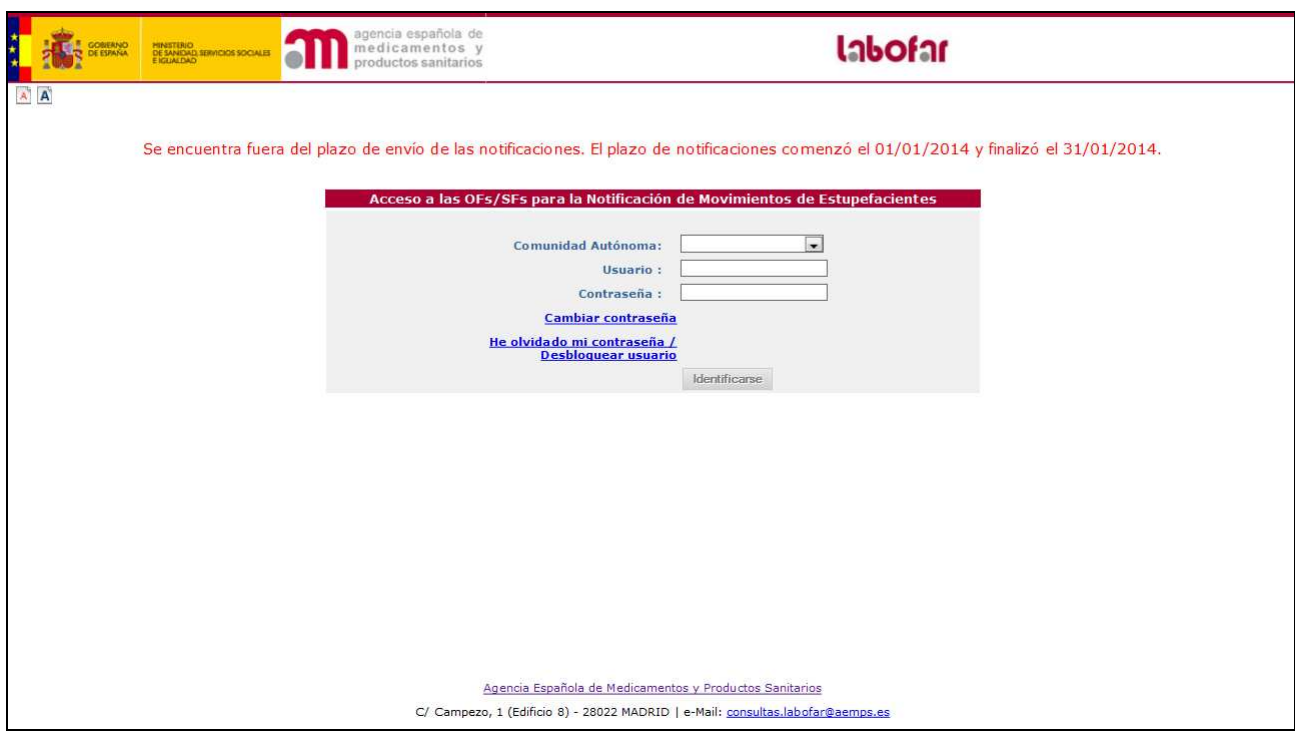

**Figura 2: Mensaje informativo sobre el periodo de notificaciones.** 

Dentro de este periodo podrá realizar tantas notificaciones como sean necesarias, teniendo en cuenta que los movimientos de estupefacientes harán referencia a los efectuados en el año anterior al de la notificación (por ejemplo, si se encuentra notificando en el año 2014, los movimientos que se notifican serán los correspondientes a los del año 2013).

Cada envío de datos reemplazará al último enviado para el mismo año, por lo que únicamente será válida la última notificación de movimientos de estupefacientes (medicamentos o sustancias activas).

El enlace **Cambiar Contraseña** le mostrará el formulario *Cambiar Contraseña* (Véase Figura 3) que le permite cambiar su actual contraseña de acceso por otra que desee. Para ello deberá introducir todos los datos solicitados en el formulario.

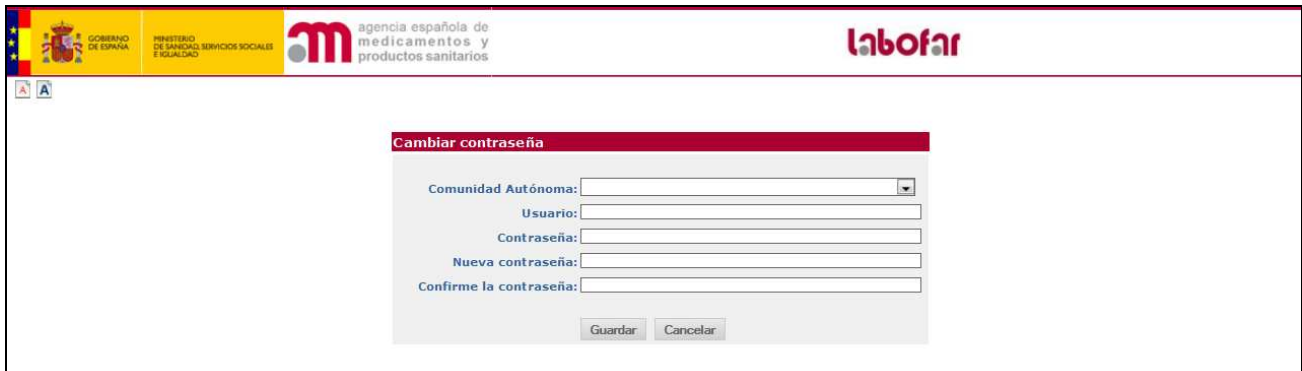

**Figura 3: Formulario para el cambio de contraseña.** 

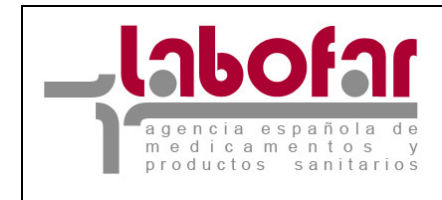

El enlace **He olvidado mi contraseña / Desbloquear usuario** (Véase Figura 2 ) le mostrará el formulario *Recuperación de Contraseña* (Véase Figura 4) donde tras introducir el código de usuario y la CA a la que pertenece, el sistema le enviará un correo con las nuevas credenciales (Véase Figura 5) a la dirección de correo electrónico que usted haya facilitado a los Servicios Responsables de su CA para tal fin.

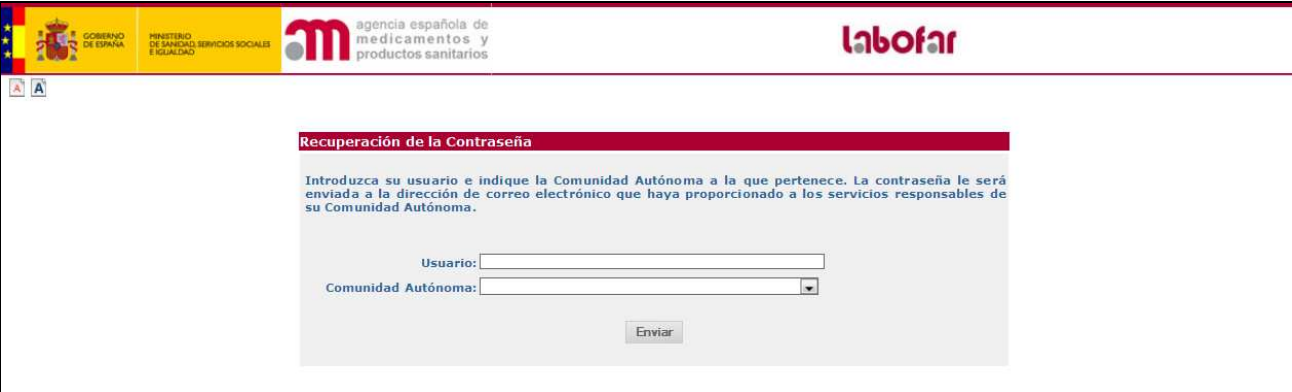

**Figura 4: Formulario para la recuperación contraseña.** 

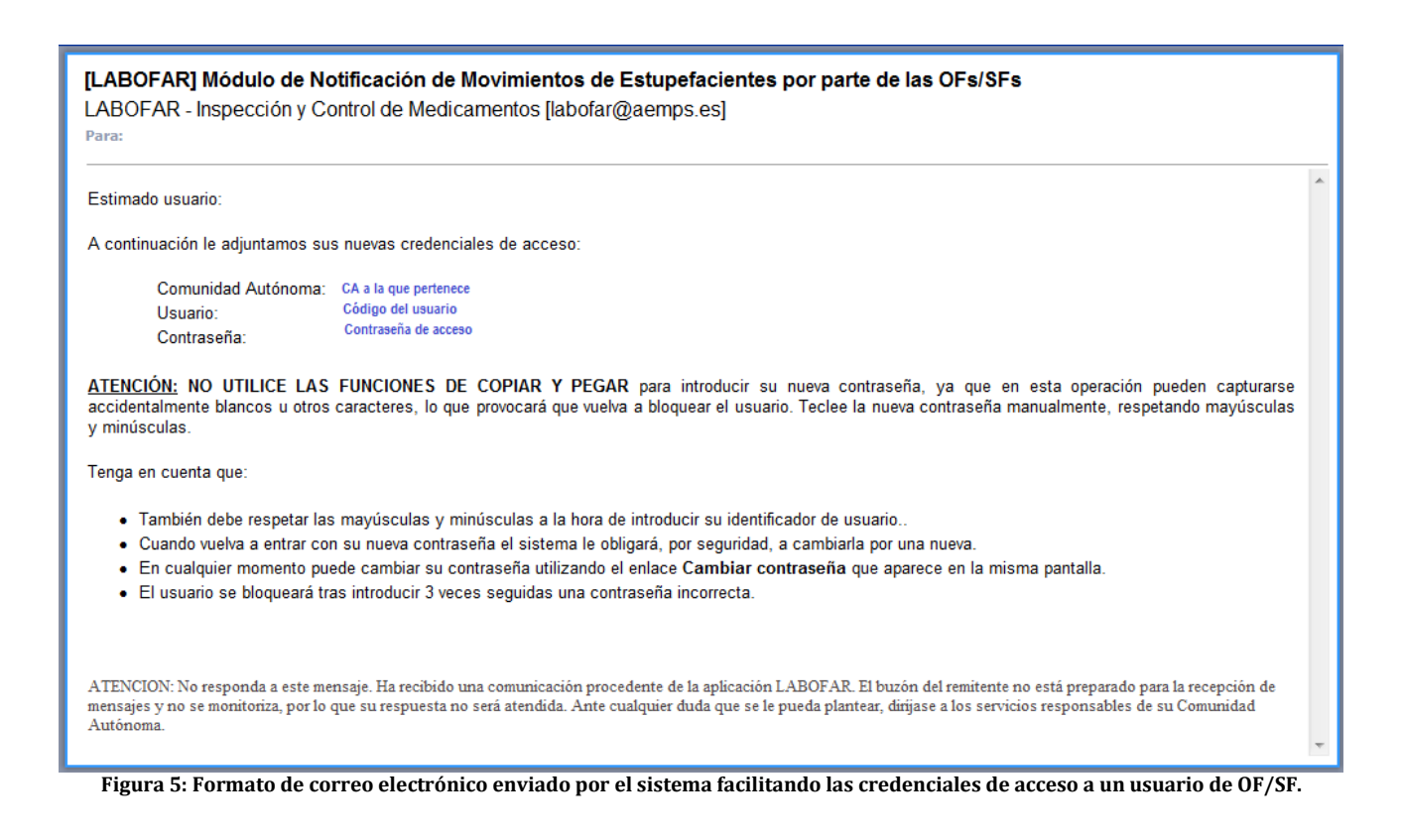

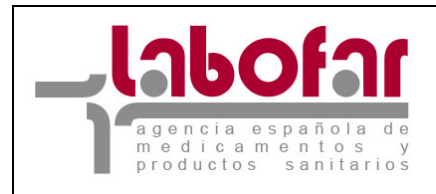

#### **5 FUNCIONAMIENTO DEL PROCEDIMIENTO DE NOTIFICACIÓN DE ESTUPEFACIENTES**

Una vez introducidos los datos de las credenciales de acceso al procedimiento, y después de pulsar sobre el botón  $\vert$  Identificarse en la pantalla de login (Véase Figura 1), accederá al formulario que contiene los datos necesarios a cumplimentar para el trámite, *Notificación Movimientos de Estupefacientes remitidos por las OFs/SFs*, medicamentos o sustancias activas (Véase Figura 6).

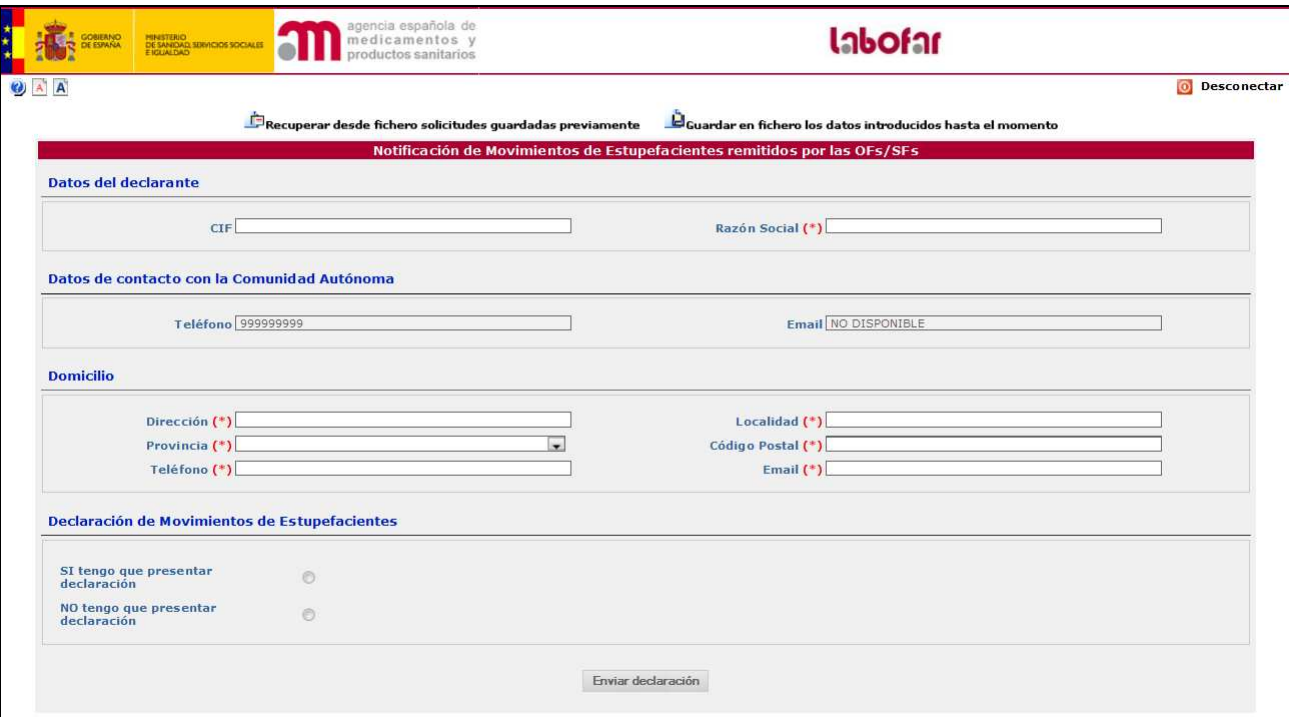

**Figura 6: Formulario principal de Notificación de Movimientos de Estupefacientes remitidos por las SFs.** 

Como se puede observar en la *Figura 6*, el formulario principal se encuentra estructurado en varias secciones que se explicarán en este manual de forma independiente para su mejor comprensión.

Las secciones son las mismas tanto para OFs como para SFs y solo variará en cada caso la información solicitada sobre el declarante.

#### **1. SECCIÓN: DATOS DEL DECLARANTE**

En esta parte del formulario se deberán introducir los datos principales del declarante.

En el caso de las *Oficinas de Farmacia* estos datos consistirán en el NIF, Nombre y Apellidos siendo, excepto el NIF, todos ellos **obligatorios** (Véase Figura 7).

| <b>Jabofar</b><br>agencia española de<br>medicamentos y<br>productos sanitarios | <b>DEPARTAMENTO</b><br>DE INSPECCIÓN Y CONTROL<br>DE MEDICAMENTOS        |
|---------------------------------------------------------------------------------|--------------------------------------------------------------------------|
| Recuperar desde fichero solicitudes guardadas previamente                       | Guardar en fichero los datos introducidos hasta el momento               |
|                                                                                 | Notificación de Movimientos de Estupefacientes remitidos por las OFs/SFs |

**Figura 7: Formulario Sección Datos del Declarante para una Oficina de Farmacia.** 

En el caso de los *Servicios de Farmacia* los datos requeridos serán el del CIF y la Razón Social, siendo únicamente la Razón Social un campo **obligatorio** (Vésase Figura 8).

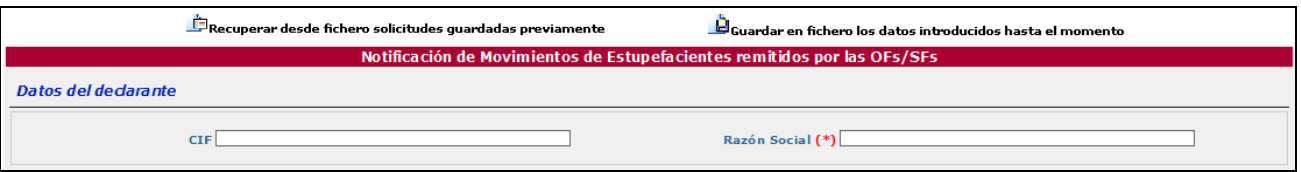

**Figura 8: Formulario Sección Datos del Declarante para un Servicio de Farmacia.** 

#### **2. SECCIÓN: DATOS DE CONTACTO CON LA COMUNIDAD AUTÓNOMA**

Son los datos de Teléfono y de Email que el usuario haya facilitado a su CA para el envío de credenciales. Se trata de datos informativos que no podrán ser modificados por el usuario. En caso de no haber proporcionado alguno de los datos aparecerá el texto '**NO DISPONIBLE**'. Si desea modificarlos, deberá ponerse en contacto con los servicios responsables de la CA.

## **3. SECCIÓN: DOMICILIO**

**NTE** 

Sección en la que deberá introducir todos los datos relativos al domicilio social de la OF/SF como Dirección, Provincia, Localidad, Código Postal, Teléfono, Email.

Todos estos datos tienen caracter **obligatorio**.

Será a la dirección de correo electrónico incluida en el campo Email, donde se le enviará el *Justificante de Notificación de Movimientos de Estupefacientes OFs/SFs*. Este Email puede coincidir con el Email de contacto con la CA.

#### **4. SECCIÓN: DECLARACIÓN DE MOVIMIENTOS DE ESTUPEFACIENTES**

En esta sección el usuario seleccionara la opción NO tengo que presentar declaración en el caso de que la OF/SF no mantenga stock ni haya realizado movimientos de medicamentos y/o sustancias estupefacientes, elegirá la opción SI tengo que presentar declaración cuando la OF/SF tenga stock o haya realizado movimientos de medicamentos y/o sustancias estupefacientes, durante el año que se declara.

En caso de marcar la opción SI tengo que presentar declaración se le mostrarán en la pantalla las secciónes Movimientos de Medicamentos Estupefacientes (expresados en nº de envases) y Movimientos de Sustancias Activas Estupefacientes (expresados en gramos) (Véase Figura 9).

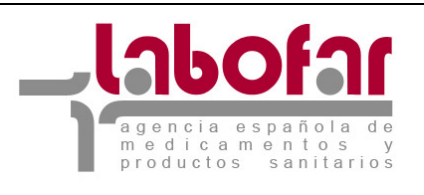

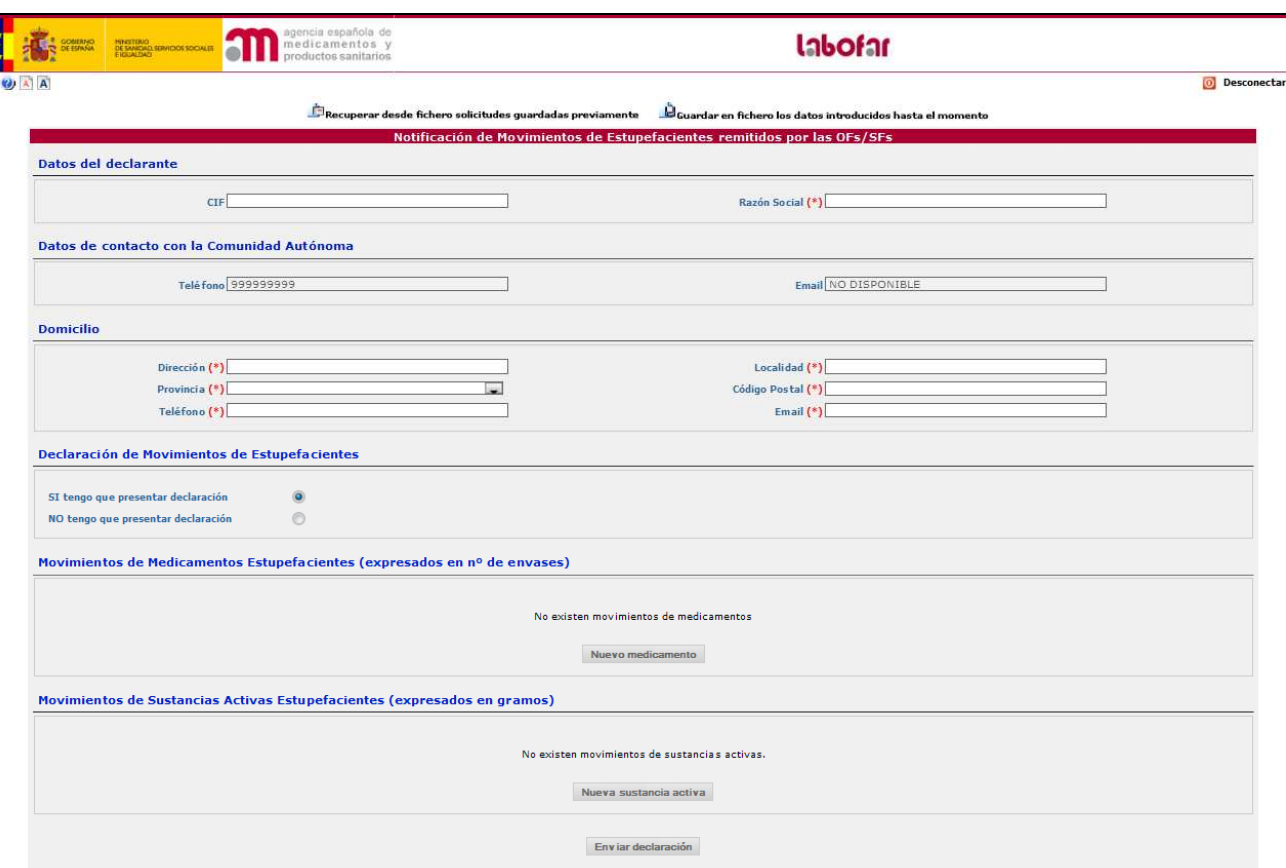

**Figura 9: Formulario principal con todas las secciones.** 

## **5. MOVIMIENTOS DE MEDICAMENTOS ESTUPEFACIENTES (EXPRESADOS EN Nº DE ENVASES)**

Para la notificación de movimientos de medicamentos debe pulsar el botón Nuevo medicamento localizado en esta sección (Véase Figura 9).

Una vez pulsado el botón, el formulario visible será el de *'Datos del Medicamento'* (Véase Figura 10) .

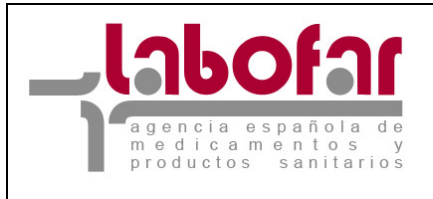

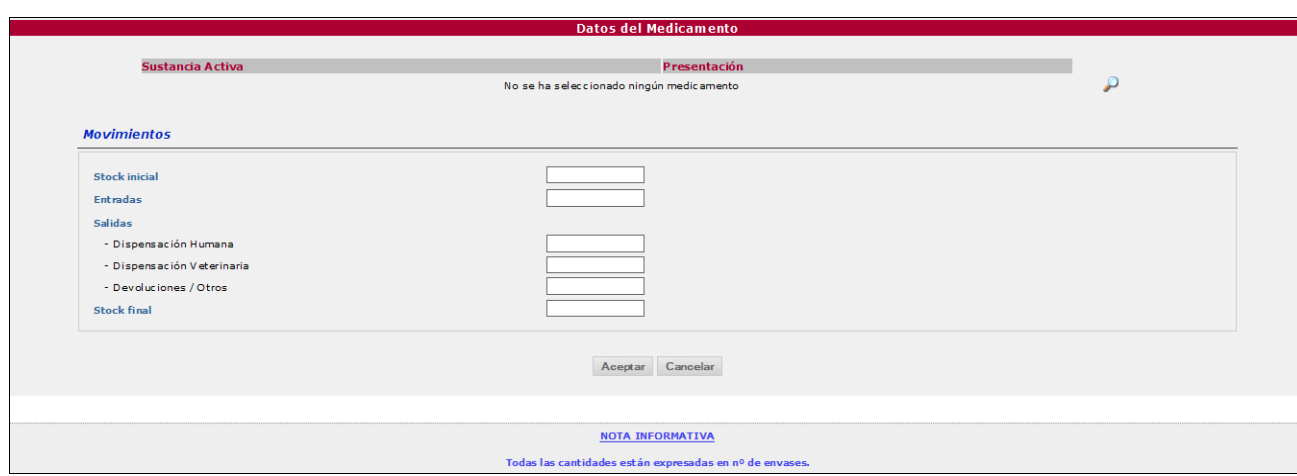

**Figura 10: Formulario 'Datos del medicamento'.** 

Para buscar el medicamento que se desea declarar, debe pulsar sobre el icono con el fin de dirigirse a la pantalla del Formulario de búsqueda de presentaciones (Véase Figura 11).

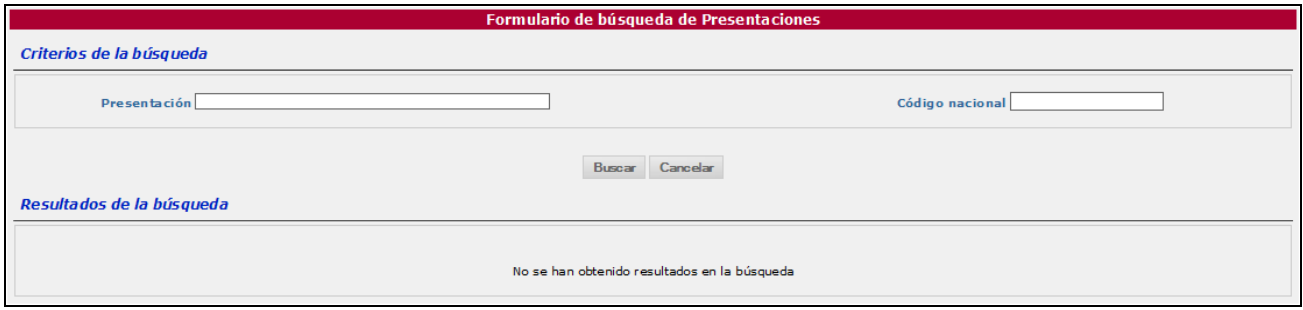

**Figura 11: Formulario de Búsqueda de presentaciones.** 

Para facilitar la búsqueda dispone de los parámetros nombre de la Presentación y Código Nacional del medicamento. Si desea obtener un listado que contenga todas las presentaciones existentes en los sistemas de la AEMPS, pulse el botón Buscar (Véase Figura 12). Puede utilizar el símbolo **%** para delimitar la búsqueda.

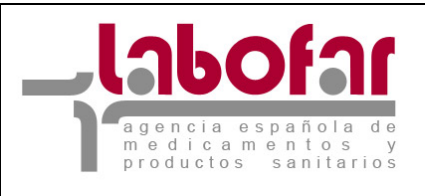

| Criterios de la búsqueda  |                                                                                                    |                      |               |  |  |  |  |  |  |  |
|---------------------------|----------------------------------------------------------------------------------------------------|----------------------|---------------|--|--|--|--|--|--|--|
|                           |                                                                                                    |                      |               |  |  |  |  |  |  |  |
| Presentación              |                                                                                                    | Código nacional      |               |  |  |  |  |  |  |  |
|                           |                                                                                                    |                      |               |  |  |  |  |  |  |  |
|                           | Cancelar<br><b>Buscar</b>                                                                                                    |                      |               |  |  |  |  |  |  |  |
| Resultados de la búsqueda |                                                                                                    |                      |               |  |  |  |  |  |  |  |
|                           |                                                                                                    |                      |               |  |  |  |  |  |  |  |
|                           | 1.091 filas, mostrando desde 1 a 20.                                                                                                    |                      |               |  |  |  |  |  |  |  |
|                           | $[\langle \langle 1 \rangle \langle 1 \rangle \rangle \frac{1}{2}, \frac{1}{2} \rangle \frac{1}{2}, \frac{1}{2} \rangle \frac{1}{2}, \frac{1}{2} \rangle \frac{1}{2}, \frac{1}{2} \frac{1}{2} \frac{1}{2} \frac{1}{2} \frac{1}{2} \frac{1}{2} \frac{1}{2} \frac{1}{2} \frac{1}{2} \frac{1}{2} \frac{1}{2} \frac{1}{2} \frac{1}{2} \frac{1}{2} \frac{1}{2} \frac{1}{2} \frac{1}{2} \frac{1}{2} \frac{1}{2} \frac{1}{2} \frac{1}{2} \frac$ |                      |               |  |  |  |  |  |  |  |
| ا≑<br>C.N.                | Presentación                                                                                                    | ۵I<br><b>Formato</b> |               |  |  |  |  |  |  |  |
| 662280                    | ABSTRAL 200 MICROGRAMOS COMPRIMIDOS SUBLINGUALES, 10 COMPRIMIDOS                                                                                                    |                      | <b>Añadir</b> |  |  |  |  |  |  |  |
| 662280                    | ABSTRAL 200 MICROGRAMOS COMPRIMIDOS SUBLINGUALES, 10 COMPRIMIDOS                                                                                                    | <b>UNIDOSIS</b>      | Añadir        |  |  |  |  |  |  |  |
| 662281                    | ABSTRAL 200 MICROGRAMOS COMPRIMIDOS SUBLINGUALES, 30 COMPRIMIDOS                                                                                                    |                      | Añadir        |  |  |  |  |  |  |  |
| 662281                    | ABSTRAL 200 MICROGRAMOS COMPRIMIDOS SUBLINGUALES, 30 COMPRIMIDOS                                                                                                    | <b>UNIDOSIS</b>      | Añadir        |  |  |  |  |  |  |  |
| 662282                    | ABSTRAL 300 MICROGRAMOS COMPRIMIDOS SUBLINGUALES, 10 COMPRIMIDOS                                                                                                    |                      | Añadir        |  |  |  |  |  |  |  |
| 662282                    | ABSTRAL 300 MICROGRAMOS COMPRIMIDOS SUBLINGUALES , 10 COMPRIMIDOS                                                                                                    | <b>UNIDOSIS</b>      | Añadir        |  |  |  |  |  |  |  |
| 662283                    | ABSTRAL 300 MICROGRAMOS COMPRIMIDOS SUBLINGUALES, 30 COMPRIMIDOS                                                                                                    |                      | Añadir        |  |  |  |  |  |  |  |
| 662283                    | ABSTRAL 300 MICROGRAMOS COMPRIMIDOS SUBLINGUALES, 30 COMPRIMIDOS                                                                                                    |                      | Añadir        |  |  |  |  |  |  |  |
| 662283                    | ABSTRAL 300 MICROGRAMOS COMPRIMIDOS SUBLINGUALES, 30 COMPRIMIDOS                                                                                                    |                      | Añadir        |  |  |  |  |  |  |  |
| 662283                    | ABSTRAL 300 MICROGRAMOS COMPRIMIDOS SUBLINGUALES, 30 COMPRIMIDOS                                                                                                    | <b>UNIDOSIS</b>      | Añadir        |  |  |  |  |  |  |  |
| 662284                    | ABSTRAL 400 MICROGRAMOS COMPRIMIDOS SUBLINGUALES, 10 COMPRIMIDOS                                                                                                    |                      | Añadir        |  |  |  |  |  |  |  |
| 662284                    | ABSTRAL 400 MICROGRAMOS COMPRIMIDOS SUBLINGUALES, 10 COMPRIMIDOS                                                                                                    | <b>UNIDOSIS</b>      | Añadir        |  |  |  |  |  |  |  |
| 662285                    | ABSTRAL 400 MICROGRAMOS COMPRIMIDOS SUBLINGUALES, 30 COMPRIMIDOS                                                                                                    |                      | Añadir        |  |  |  |  |  |  |  |
| 662285                    | ABSTRAL 400 MICROGRAMOS COMPRIMIDOS SUBLINGUALES, 30 COMPRIMIDOS                                                                                                    | <b>UNIDOSIS</b>      | Añadir        |  |  |  |  |  |  |  |
| 662276                    | ABSTRAL 50 MICROGRAMOS COMPRIMIDOS SUBLINGUALES, 10 COMPRIMIDOS                                                                                                    |                      | Añadir        |  |  |  |  |  |  |  |
| 662276                    | ABSTRAL 50 MICROGRAMOS COMPRIMIDOS SUBLINGUALES , 10 COMPRIMIDOS                                                                                                    | <b>UNIDOSIS</b>      | Añadir        |  |  |  |  |  |  |  |
| 662277                    | ABSTRAL 50 MICROGRAMOS COMPRIMIDOS SUBLINGUALES, 30 COMPRIMIDOS                                                                                                    |                      | Añadir        |  |  |  |  |  |  |  |
| 662277                    | ABSTRAL 50 MICROGRAMOS COMPRIMIDOS SUBLINGUALES, 30 COMPRIMIDOS                                                                                                    | <b>UNIDOSIS</b>      | Añadir        |  |  |  |  |  |  |  |
| 662286                    | ABSTRAL 600 MICROGRAMOS COMPRIMIDOS SUBLINGUALES, 30 COMPRIMIDOS                                                                                                    |                      | Añadir        |  |  |  |  |  |  |  |
| 662286                    | ABSTRAL 600 MICROGRAMOS COMPRIMIDOS SUBLINGUALES, 30 COMPRIMIDOS                                                                                                    | <b>UNIDOSIS</b>      | Añadir        |  |  |  |  |  |  |  |

**Figura 12: Formulario de Búsqueda de Presentaciones con resultados.** 

En el formulario de búsqueda de presentaciones están incluidos:

- Medicamentos estupefacientes registrados, tanto de uso humano como veterinario, con su correspondiente código nacional.
- Preparados estupefacientes: preparados más frecuentemente utilizados, a los que se les ha asignado un código específico exclusivo para este procedimiento, consistente en 4 dígitos numéricos en el rango de 1000-1999.
- Medicamentos estupefacientes en formato "UNIDOSIS": con el objetivo de facilitar la notificación de movimientos de estupefacientes por parte de los Servicios de Farmacia Hospitalaria que registran la salida de estupefacientes por unidades y no por envases completos.

Es importante que tenga en cuenta que para poder notificar las salidas en unidades de envases que se fraccionan, el stock inicial o las entradas se deben introducir como presentaciones UNIDOSIS. Por ejemplo, la entrada de un envase de una presentación de 500 comprimidos, deberá introducirse como una entrada de 500 unidades del formato **UNIDOSIS**, y no como una entrada de 1 único envase de 500 comprimidos.

Una vez localizada la presentación deseada y para su selección, no tiene más que pulsar el botón

(Véase Figura 12). Puede pulsar el botón Cancelar (Véanse Figuras 11 y 12) en el Añadir caso de no querer añadir ninguna de las presentaciones existentes y con el objetivo de regresar al formulario '*Datos del Medicamento*'.

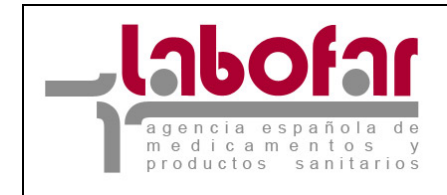

Una vez seleccionado el medicamento deberá introducir los datos correspondientes de Stock inicial, Entradas, Salidas (Dispensación Humana, Dispensación Veterinaria, Devoluciones/Otros) y el Stock Final (Véase figura 10).

En el momento de cumplimentar los datos referidos anteriormente **debe tener en cuenta** lo siguiente:

- Solo se permiten números enteros.
- El stock inicial o las entradas deben tener un valor superior a cero.
- Ha de cumplirse la condición stock final = stock inicial + entradas salidas.
- Es obligatorio especificar un medicamento.

En caso contrario, la aplicación le avisará de ello a a través de mensajes de **error**.

Cuando ya se hayan cumplimentado los movimientos relativos al medicamento seleccionado de la lista, se debe pulsar el botón  $\frac{\text{Acceptar}}{\text{para}}$  para guardar estos datos o  $\frac{\text{Cancelar}}{\text{ena}}$  en caso de que desee prescindir de ellos (Véase Figura 13).

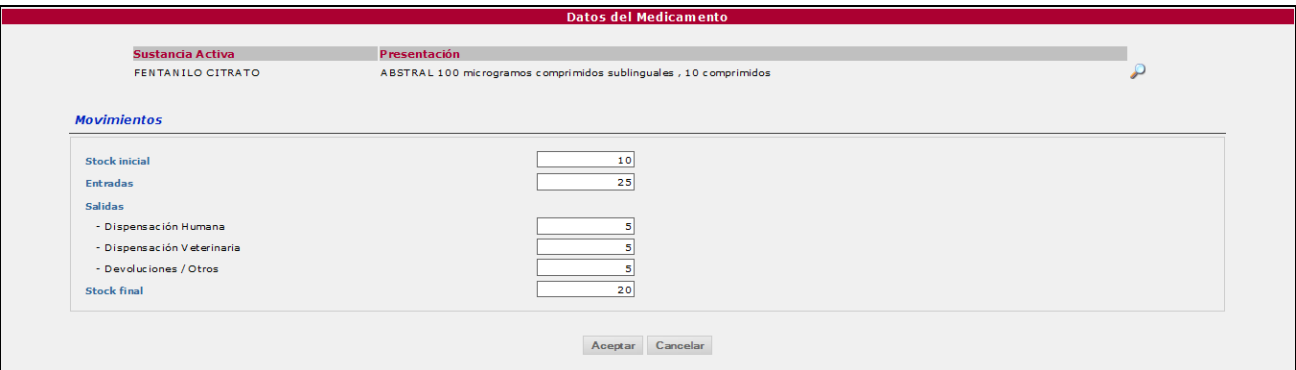

**Figura 13: Formulario Datos del Medicamento cumplimentado.** 

En ambos casos la aplicación le devolverá al formulario principal, *Notificación Movimientos de Estupefacientes remitidos por las OFs/SFs,* que contendrá los datos introducidos hasta el momento (Véase Figura 14).

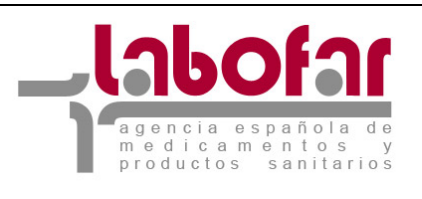

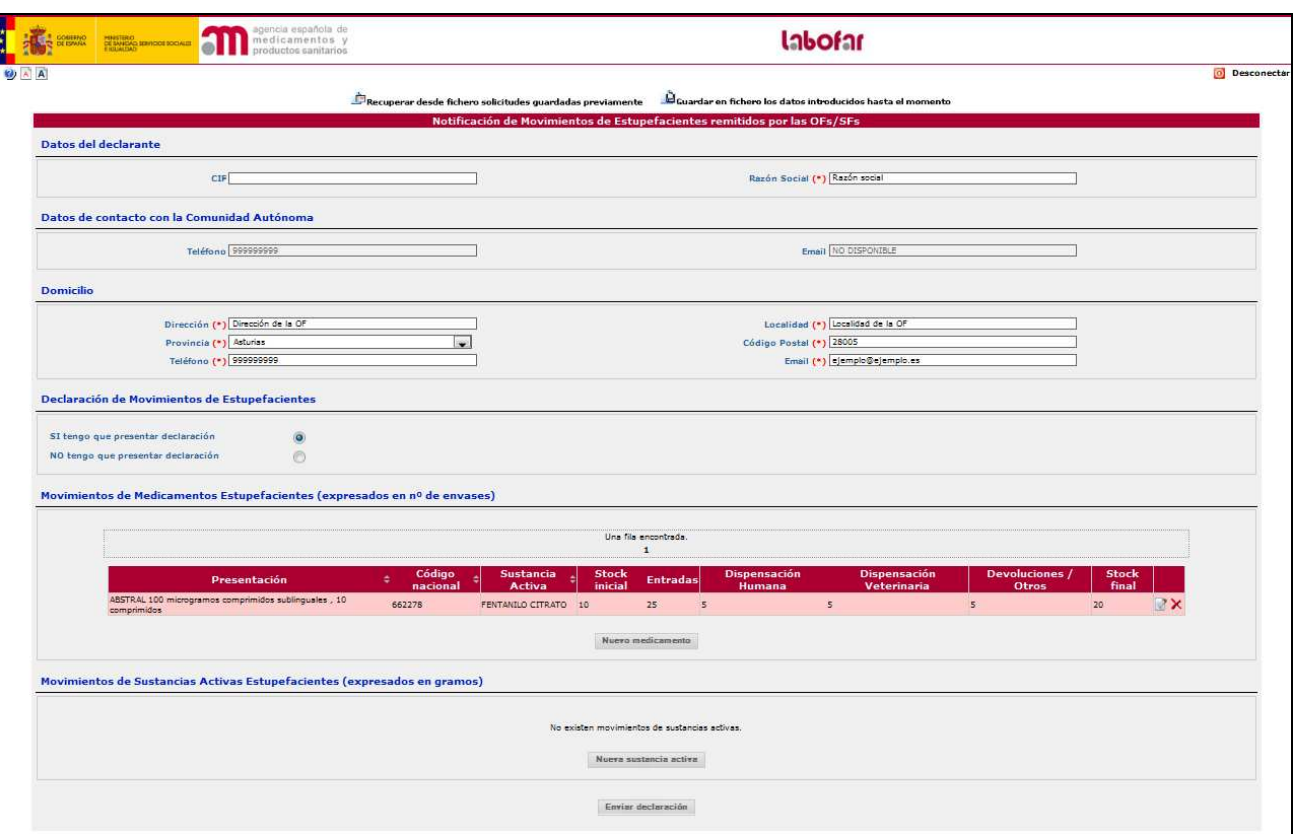

**Figura 14: Formulario principal con los datos cumplimentados hasta el momento.** 

#### **6. MOVIMIENTOS DE SUSTANCIAS ACTIVAS ESTUPEFACIENTES (EXPRESADOS EN GRAMOS)**

Para la notificación de movimientos de sustancias activas debe pulsar el botón Nueva sustancia activa | localizado en esta sección (Véase Figura 9 ó 14).

Una vez pulsado el botón, el formulario visible será el de *'Datos de la Sustancia Activa'* (Véase Figura 15).

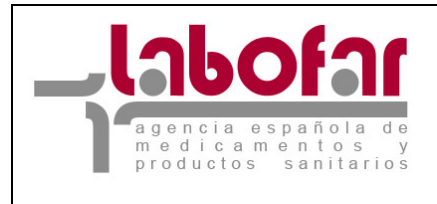

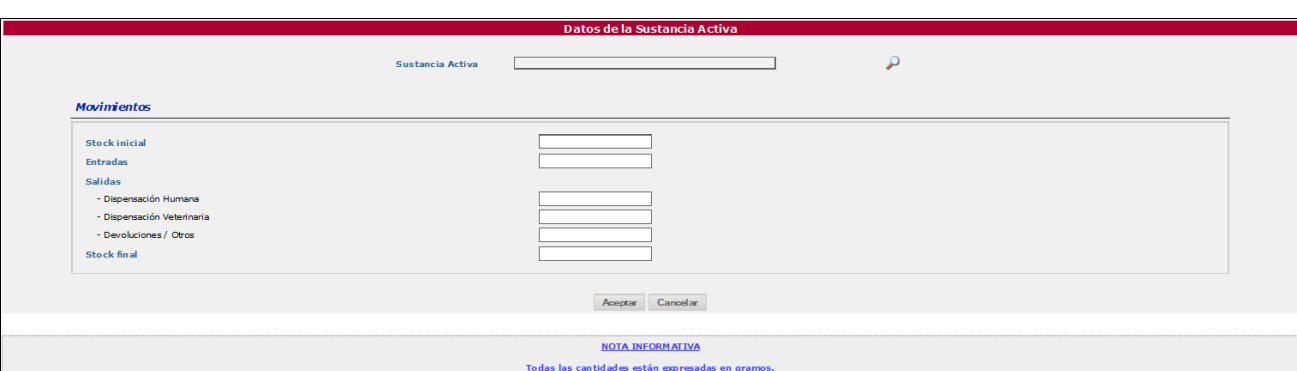

**Figura 15: Formulario 'Datos de la Sustancia Activa'.** 

Para buscar la sustancia activa que se desea declarar, debe pulsar sobre el icono con el fin de dirigirse a la pantalla *Formulario de búsqueda de sustancias activas*" (Véase Figura 16).

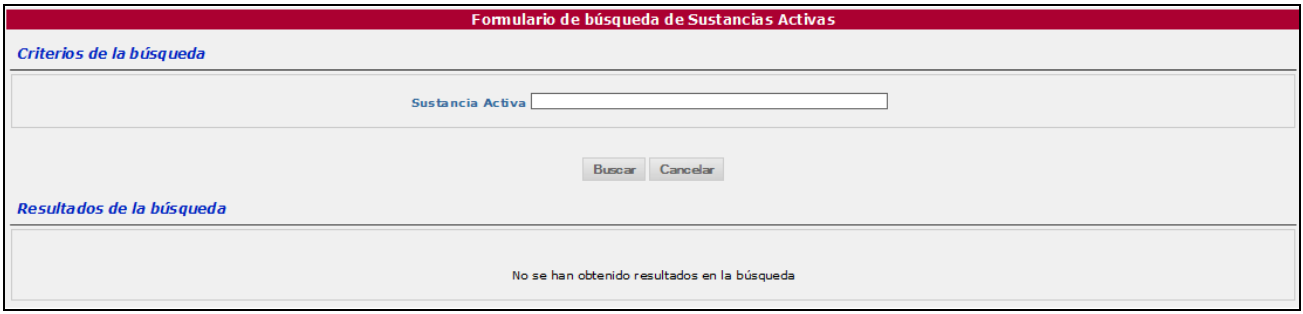

**Figura 16: Formulario de Búsqueda de sustancias activas.** 

Para facilitar la búsqueda dispone del parámetro "Sustancia Activa". Si desea obtener un listado que contenga todas las sustancias activas existentes en los sistemas de la AEMPS, pulse el botón (Véase Figura 17). Puede utilizar el símbolo **%** para delimitar la búsqueda.

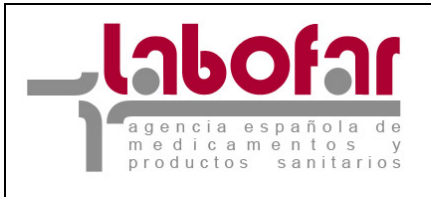

| Formulario de búsqueda de Sustancias Activas |                                                |        |
|----------------------------------------------|------------------------------------------------|--------|
| Criterios de la búsqueda                     |                                                |        |
|                                              |                                                |        |
| <b>Sustancia Activa</b>                      |                                                |        |
|                                              |                                                |        |
|                                              | <b>Buscar</b><br>Cancelar                      |        |
| Resultados de la búsqueda                    |                                                |        |
|                                              |                                                |        |
|                                              | 42 filas, mostrando desde 1 a 20.              |        |
|                                              | $[\leq \leq / \leq]$ 1, 2, 3 $[\geq / \geq >]$ |        |
|                                              | <b>Sustancia Activa</b>                        |        |
|                                              | ETILMORFINA CLORHIDRATO                        | Añadir |
|                                              | OPIO POLVO                                     | Añadir |
|                                              | MORFINA CLORHIDRATO TRIHIDRATO Añadir          |        |
|                                              | HEROINA CLORHIDRATO                            | Añadir |
|                                              | TILIDINA                                       | Añadir |
|                                              | <b>TILIDINA HIDROCLORURO</b>                   | Añadir |
|                                              | ORIPAVINA                                      | Añadir |
|                                              | <b>ALFENTANILO</b>                             | Añadir |
|                                              | ALFENTANILO HIDROCLORURO                       | Añadir |
|                                              | COCAÍNA                                        | Añadir |
|                                              | COCAÍNA HIDROCLORURO                           | Añadir |
|                                              | CODEÍNA                                        | Añadir |
|                                              | CODEÍNA FOSFATO HEMIHIDRATO                    | Añadir |
|                                              | CODEÍNA HIDROCLORURO                           | Añadir |
|                                              | <b>CODEÍNA SULFATO</b>                         | Añadir |
|                                              | <b>DIHIDROCODEÍNA</b>                          | Añadir |
|                                              | DIHIDROCODEÍNA BITARTRATO                      | Añadir |
|                                              | <b>ETILMORFINA</b>                             | Añadir |
|                                              | <b>FENTANILO</b>                               | Añadir |
|                                              | <b>FENTANILO CITRATO</b>                       | Añadir |

**Figura 17: Formulario de Búsqueda de Sustancias Activas con resultados.** 

Una vez localizada la sustancia activa deseada y para su selección, no tiene más que pulsar el botón Añadir (Véase Figura 17). Puede pulsar el botón Cancelar (Véanse Figuras 16 y 17) en el caso de no querer añadir ninguna de las sustancias activas existentes y con el objetivo de regresar al formulario '*Datos de la Sustancia Activa*'.

Una vez seleccionada la sustancia activa deberá introducir los datos correspondientes de Stock inicial, Entradas, Salidas (Dispensación Humana, Dispensación Veterinaria, Devoluciones/Otros) y el Stock Final (Véase figura 18).

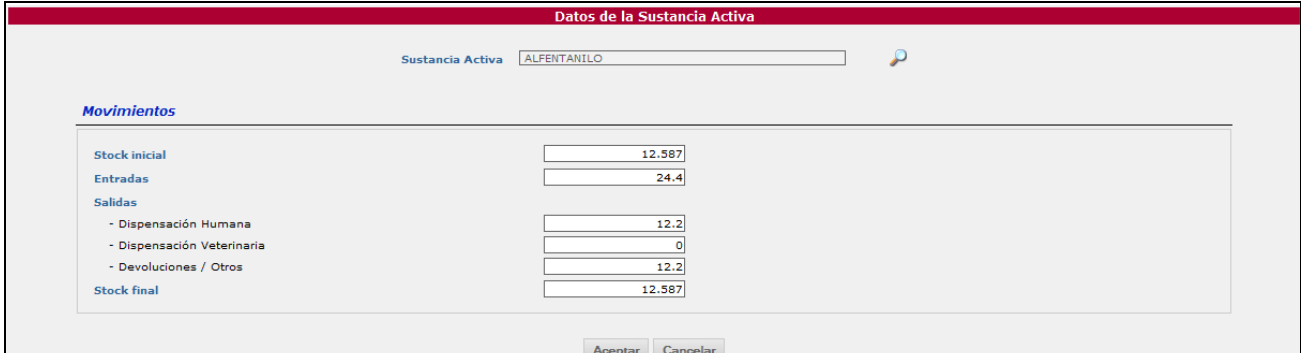

**Figura 18: Formulario Datos de la Sustancia Activa cumplimentado.** 

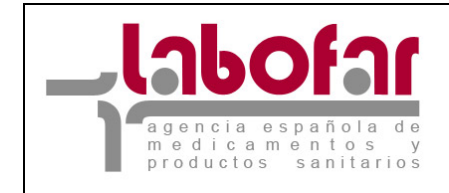

En el momento de cumplimentar los datos referidos anteriormente **debe tener en cuenta** lo siguiente:

- Es obligatorio especificar una sustancia activa.
- Solo se permiten números enteros o reales con, como máximo, 7 dígitos en la parte entera y 8 en la decimal.
- El stock inicial o las entradas deben tener un valor superior a cero.
- Ha de cumplirse la condición stock final = stock inicial + entradas salidas.

En caso contrario, la aplicación le avisará de ello a a través de mensajes de **error**.

Cuando ya se hayan cumplimentado los movimientos relativos a la sustancia activa seleccionada de la lista, se debe pulsar el botón **Aceptar** para guardar estos datos o **Cancelar** en caso de que desee prescindir de ellos (Véase Figura 18).

En ambos casos la aplicación le devolverá al formulario principal, *Notificación Movimientos de Estupefacientes remitidos por las OFs/SFs,* que contendrá los datos introducidos hasta el momento (Véase Figura 19)*.*

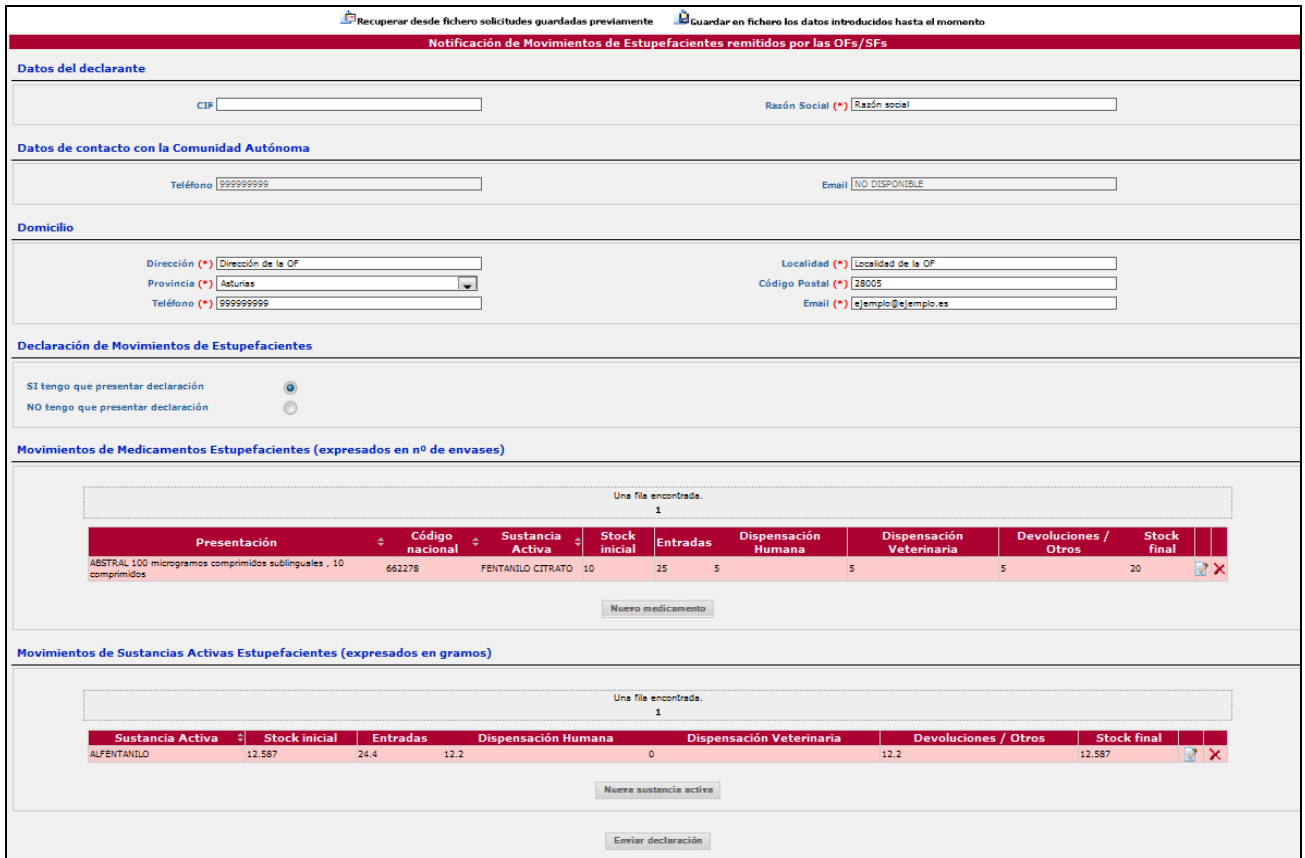

**Figura 19: Formulario principal con los datos cumplimentados hasta el momento.** 

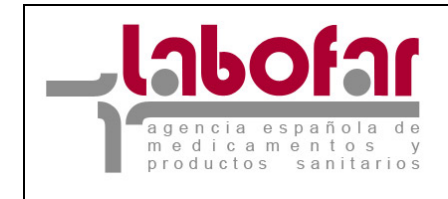

### **7. ENVIAR DECLARACIÓN**

Es importante recordar que además de los datos **obligatorios** en las secciones *Datos del Declarante* y *Domicilio* es **obligatorio, si ha marcado la opción** SI tengo que presentar declaración incluir al menos un movimiento (de medicamento o sustancia activa estupefaciente) para poder formalizar una notificación. En caso de no cumplir esta condición la aplicación le avisará a través de un mensaje de **error** (Véase Figura 20).

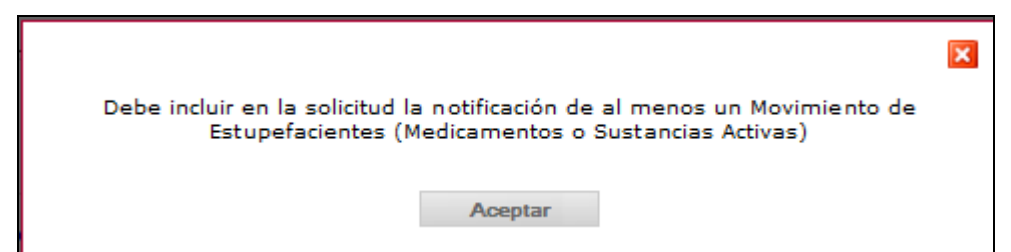

**Figura 20: Error – No se han incluido movimientos de medicamentos y/o sustancias activas estupefacientes en la notificación.** 

Una vez cumplimentados los datos relativos a los movimientos que quiera notificar puede Guardar en un fichero los datos introducidos hasta el momento o puede pulsar el botón Enviar declaración .

En caso de elegir la primera opción los datos introducidos quedarían guardados en un fichero XML que podría Recuperar desde fichero solicitudes guardadas previamente con el fin de continuar con la introducción de datos en otro momento, siempre dentro del plazo de notificaciones establecido.

Si opta por **Enviar declaración** los datos introducidos quedarían guardados en las bases de datos de la AEMPS. Si desea modificar los datos enviados, durante el plazo de notificaciones establecido, podrá acceder de nuevo al formulario de *Notificación Movimientos de Estupefacientes remitidos por las OFs/SFs.*

Cada vez que pulse el botón **Enviar declaración**, y siempre dentro del plazo de notificación de cada anualidad, los datos guardados en la base de datos de la AEMPS serán reemplazados por los enviados en ese momento.

La aplicación generará un documento (Véase Figura 23 y 24) donde se reflejan los movimientos de medicamentos y/o sustancias activas estupefacientes notificados a la AEMPS y que le será enviado, a través de correo electrónico (Véase Figura 22), a la dirección que haya introducido en el campo Email de la sección **Domicilio**. Esta información se le mostrará tras pulsar el botón

Enviar declaración a través de un mensaje (Véase Figura 21).

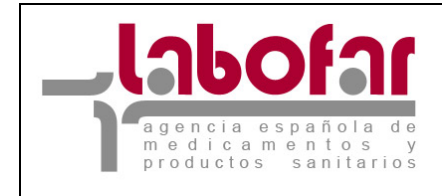

 $\overline{\mathbf{x}}$ 

#### Su declaración ha quedado registrada correctamente. Recibirá un justificante de su presentación en la dirección de correo electrónico ejemplo@ejemplo.es.

Aceptar

**Figura 21: Mensaje de confirmación del envío de la notificación de Movimientos de medicamentos y/o sustancias activas estupefacientes.** 

[LABOFAR] Justificante de Notificación de Movimientos de Estupefacientes OFs/SFs LABOFAR - Inspección y Control de Medicamentos [labofar@aemps.es] Para: Datos adjuntos: A NombreCA\_TipoFarmacia\_CódigoFarmacia.pdf (tamañoArchivo KB) Adjunto se remite el documento Justificante de Notificación de Movimientos de Estupefacientes OFs/SFs.pdf ATENCION: No responda a este mensaje. Ha recibido una comunicación procedente de la aplicación LABOFAR. El buzón del remitente no está preparado para la recepción de research of the substantial continuous continuous continuous procedure duda que se le pueda plantear, dirigase a los servicios responsables de su Comunidad Autónoma

**Figura 22: Formato de correo electrónico enviado por el sistema facilitando el Justificante de Notificación.** 

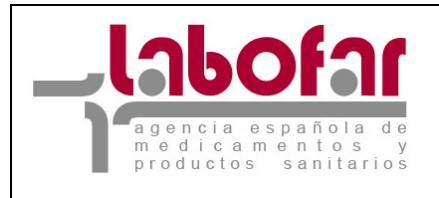

DEPARTAMENTO DE INSPECCIÓN Y CONTROL DE MEDICAMENTOS

RIO<br>OND. SERMICIOS SOCIALES  $\bullet$   $\blacksquare$ 

Notificación de Movimientos de Estupefacientes por parte de Oficinas y Servicios de Farmacia Madrid, \_\_ de \_\_\_\_\_\_\_\_ de 201\_

Datos del titular Nombre/Razón Social: Razón social

NIF/CIF:

Domicilio

Dirección: Dirección de la OF Localidad: Localidad de la OF (C.P 28005) Teléfono: 999999999

Provincia: Asturias Email: ejemplo@ejemplo.es

#### Declaración anual de Movimientos de Estupefacientes Año 201\_

Movimientos de Medicamentos

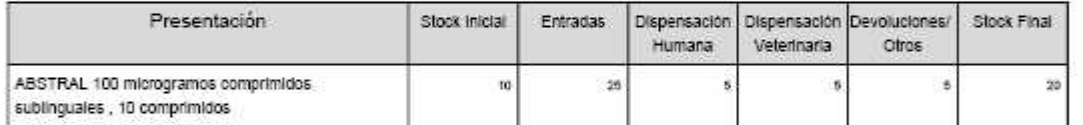

Movimientos de Sustancias Activas

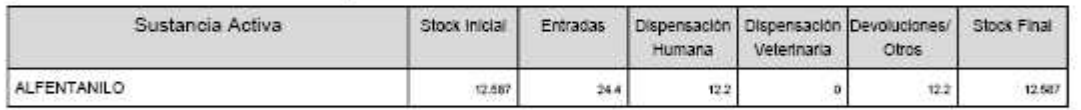

**Figura 23: Justificante de Notificación de Movimientos de Estupefacientes (Para OFS/SFS que han declarado stock o movimientos de Estupefacientes).** 

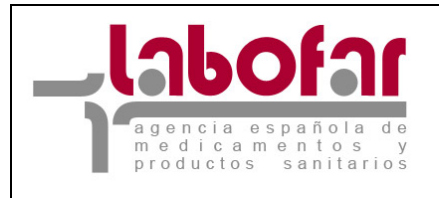

DEPARTAMENTO DE INSPECCIÓN Y CONTROL DE MEDICAMENTOS

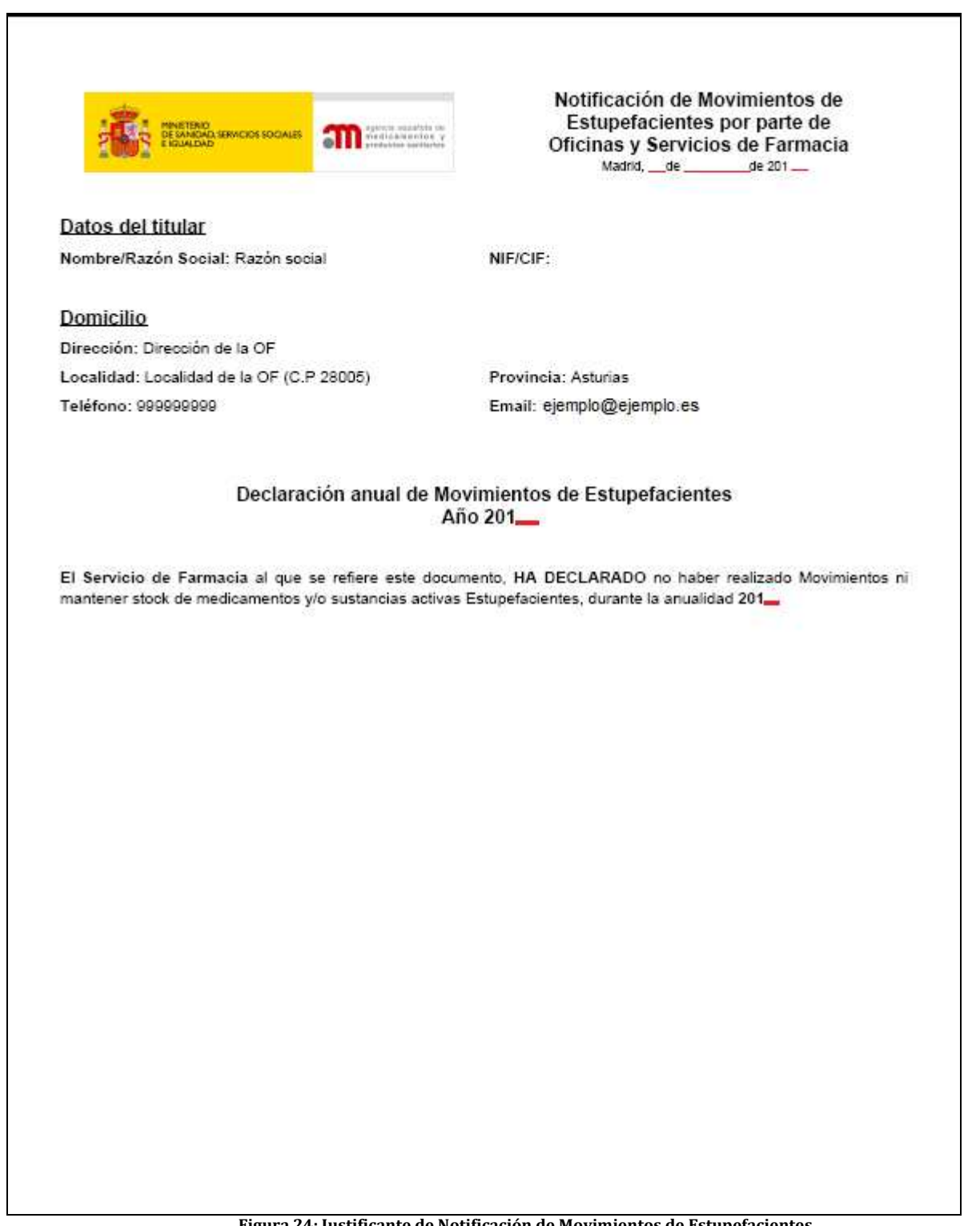

**Figura 24: Justificante de Notificación de Movimientos de Estupefacientes (Para OFS/SFS que han declarado no tener stock ni movimientos de Estupefacientes)** 

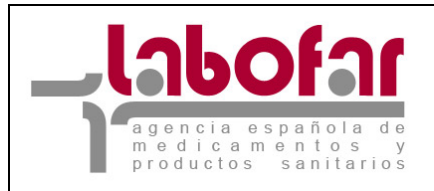

#### **7 GUARDAR EN UN FICHERO LOS DATOS INTRODUCIDOS HASTA EL MOMENTO**

Esta acción, se incluye únicamente en el formulario principal, *Notificación Movimientos de Estupefacientes remitidos por las OFs/SFs*, del procedimiento.

Se muestra a través de un enlace en la parte superior derecha del mencionado formulario con el

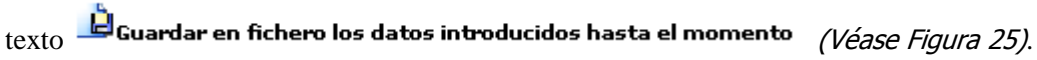

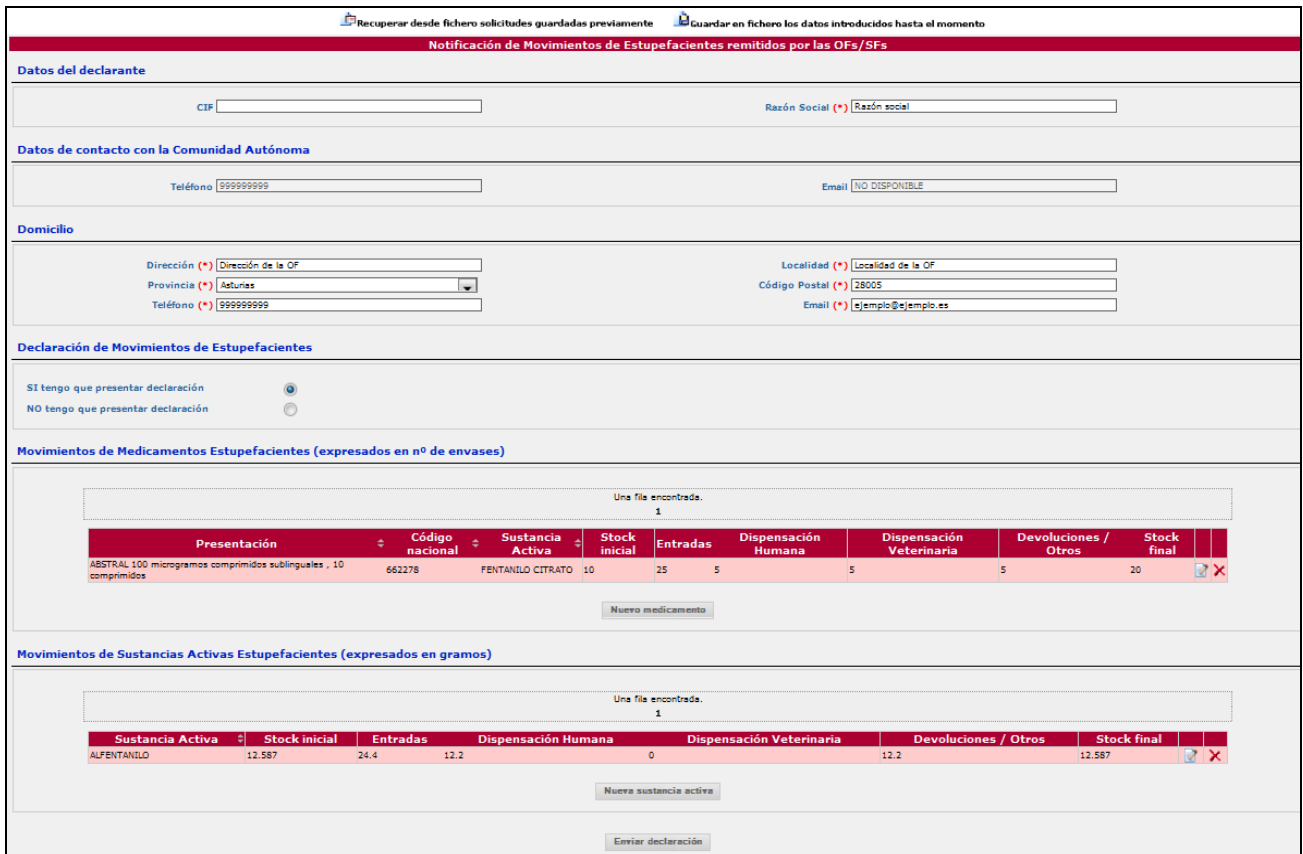

**Figura 25: Formulario principal con datos introducidos. En la parte superior derecha se muestra el enlace del que se hace mención en este punto del manual.** 

Permite guardar en un fichero, con formato XML, los datos que en ese momento esten incluidos en el formulario.

Para guardar la información se debe pulsar sobre el enlace antes mencionado . Guardar en fichero los datos introducidos hasta el momento  $\tilde{\Xi}$ 

Seguidamente se desencadena una acción que muestra una ventana de confirmación con dos opciones posibles, según el Navegador Web del que disponga el usuario (Microsoft Internet Explorer o bien Mozilla Firefox) (Véase Figura 26 y 27).

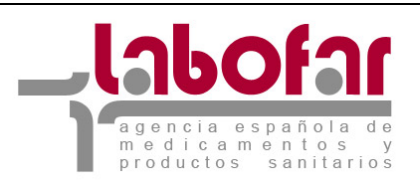

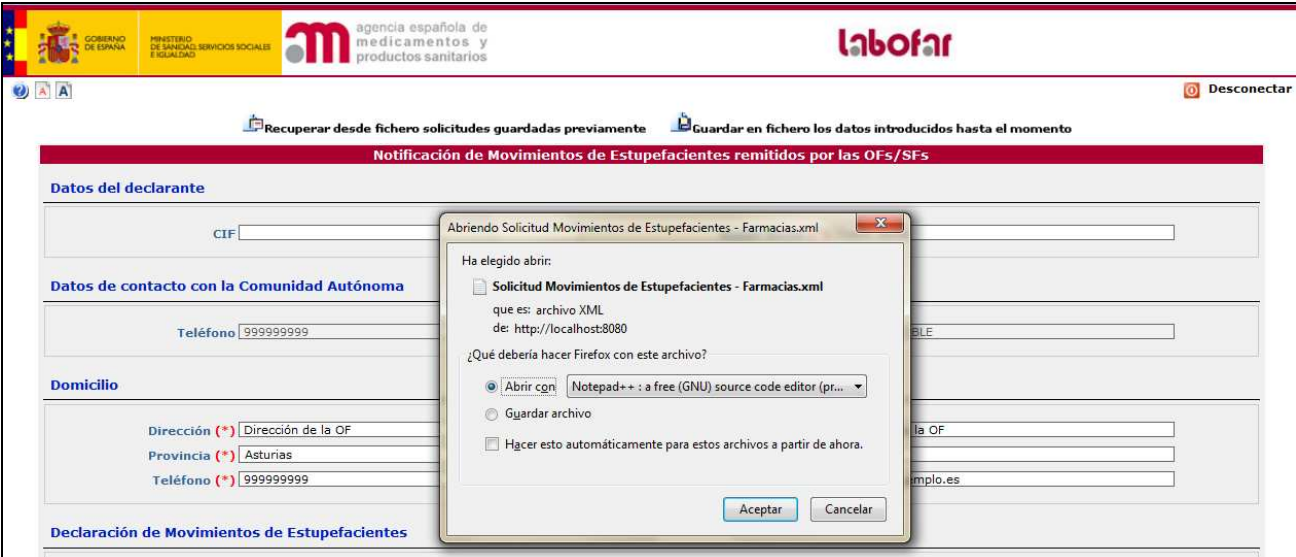

**Figura 26: Cuadro de dialogo genérico que permite la acción de guardar o abrir un documento (Navegador Mozilla Firefox).** 

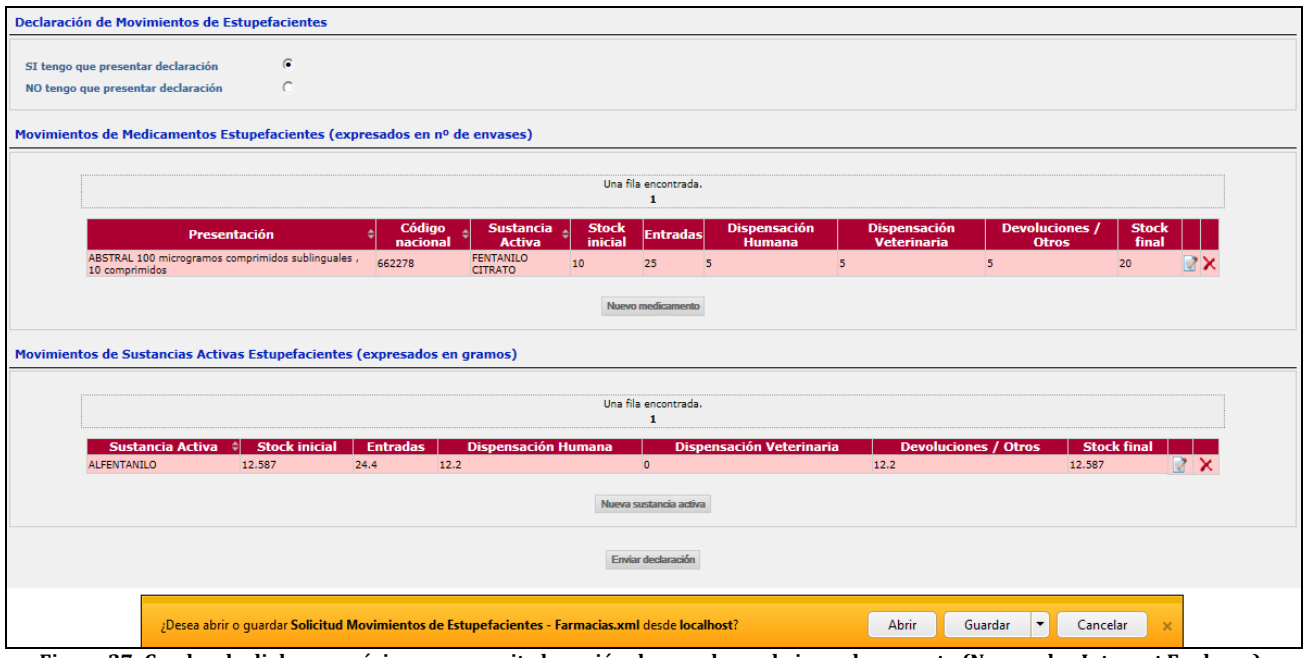

**Figura 27: Cuadro de dialogo genérico que permite la acción de guardar o abrir un documento (Navegador Internet Explorer). Observar parte inferior de la pantalla.** 

Las opciones en ambos navegadores son, abrir o guardar el archivo.

Si ha decidido guardar el archivo, recuerde que puede hacerlo con el nombre deseado pero siempre con formato XML, en otro caso no podría cargarlo posteriormente en la aplicación.

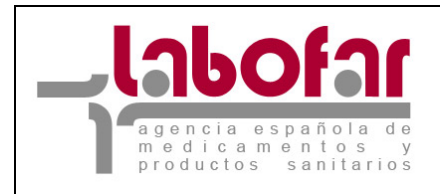

#### **8 RECUPERAR DESDE FICHERO SOLICTUDES GUARDADAS PREVIAMENTE**

Se trata de una funcionalidad complementaria a la explicada en el apartado anterior, ya que no es posible recuperar un fichero si antes éste no ha sido guardado. Se tendrá acceso a esta acción únicamente en el formulario principal, *Notificación Movimientos de Estupefacientes remitidos por las OFs/SFs*, del procedimiento (Véase Figura 28).

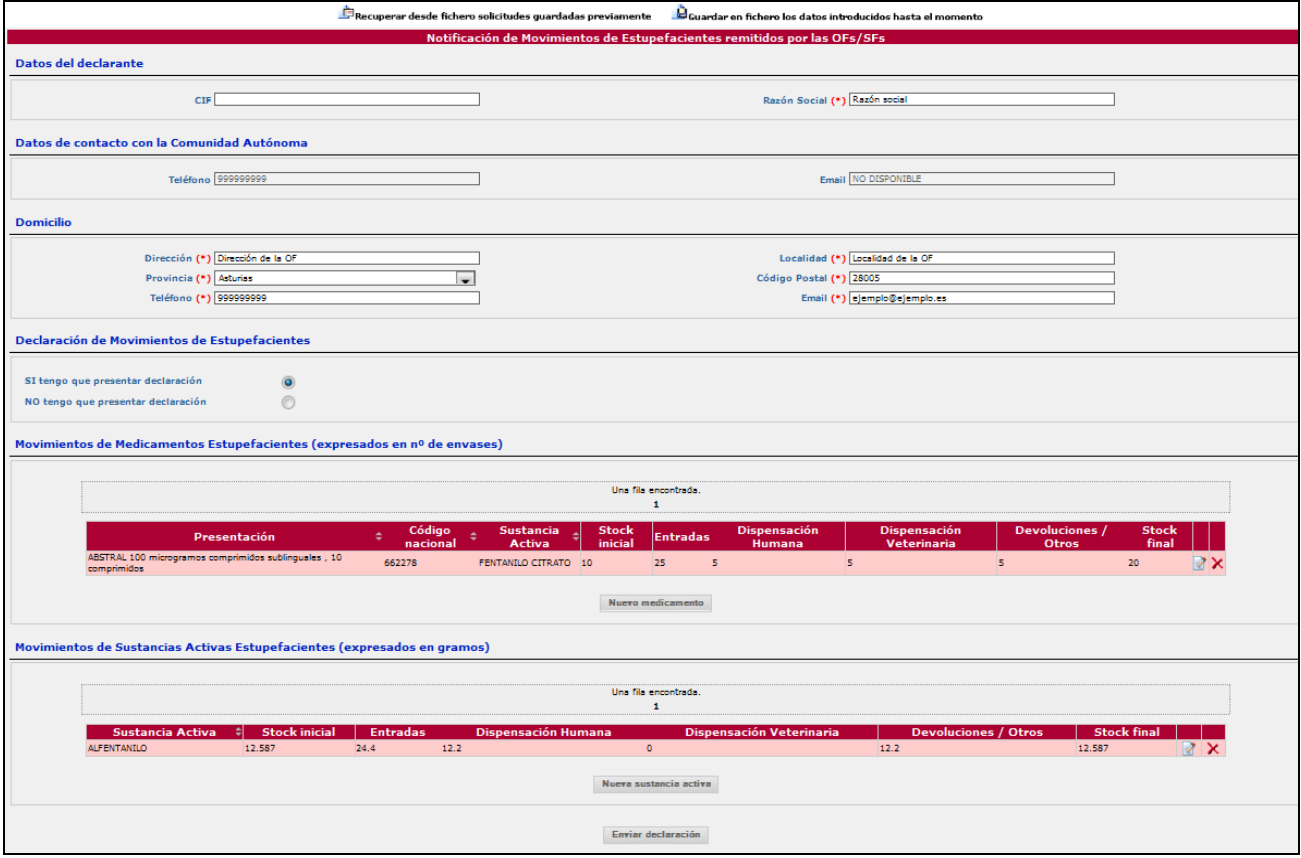

**Figura 28: Formulario principal con datos introducidos. En la parte superior izquierda se muestra el enlace del que se hace mención en este punto del manual.** 

Para  $\Box$ Recuperar desde fichero solicitudes guardadas previamente basta con pulsar el enlace. Posteriormente se desencadena una acción que muestra una ventana que le permitirá tanto la búsqueda del archivo en todo su equipo como la posterior selección para su carga (Véase Figura 29).

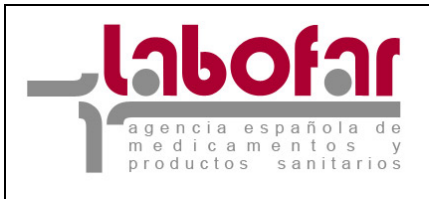

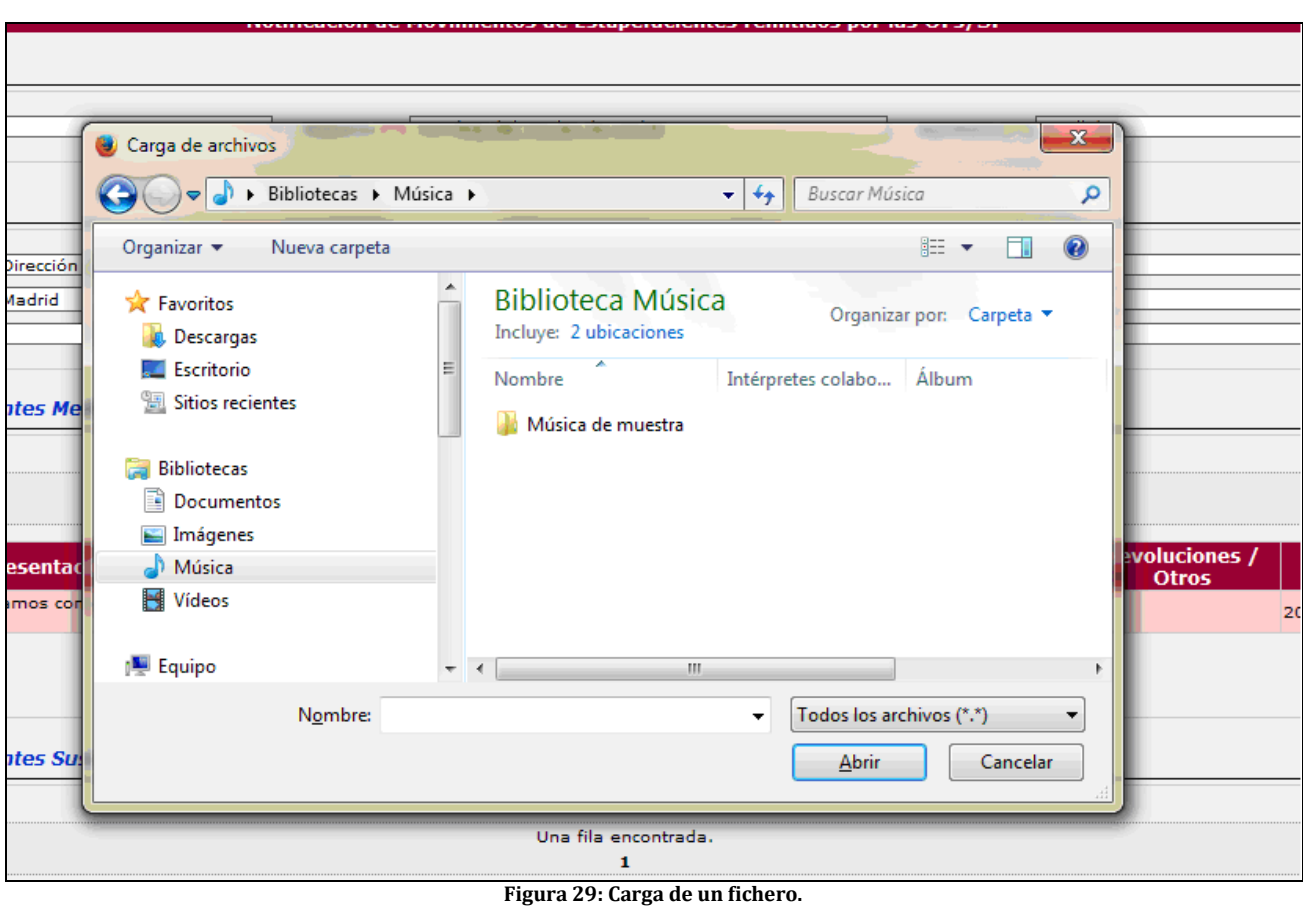

Una vez localizado el archivo deseado se pulsa el botón **...** Abrir

Es importante recordar que el archivo seleccionado debe estar en formato XML para ser válido. No se admitirán otros formatos de archivo, o ficheros que contengan datos de estupefacientes no registrados en el sistema, ni tampoco ficheros con una estructura distinta a la generada por la propia aplicación al ejecutarse la

 $\alpha$ cción  $de$   $\frac{1}{2}$ Guardar en fichero los datos introducidos hasta el momento